## Instructions to Access and View the Downstream Processing e-Learning Object

File: 1.14 Downstream Processing eLearning SCORM package File Type: Compressed SCORM file

## I. Important: Detailed below are instructions to access and view the learning object in a Learning Management System (LMS) such as Blackboard:

- 1) Log into the LMS and create a 'Course' to warehouse the SCORM
- 2) Click on the course menu option where you want to add the SCORM (ex. Course Materials)
- 3) Click Build Content
- 4) Click Content Package (SCORM)
- 5) Click Browse My Computer and locate the SCORM .zip file
- 6) Click on the .zip and then click Open
- 7) Click Submit to build the package
- 8) Choose the settings you want
  - 1.1 Change the title and add a description
  - 2.1 Click Yes for 'Make SCORM Available'
  - 3.1 Choose the number of attempts (Single, Unlimited, or Number of Attempts)
  - 4.1 Limit Availability Display After/Display Until dates and times
  - 5.1 Track number of Views
  - 6.1 Grading the SCORM
    - a) No Grading or Grade (if Grade, enter point value, and choose SCORM Score, Completion, or Satisfaction)
    - b) Add a Due Date
    - c) Grade SCOS leave No
    - d) Grade Timing select 'When SCORM is completed, display score in Grade Center'
- 9) Click Submit
- 10) Open/click on the object and it will launch automatically in a separate window. Select/click on module to begin the learning activities. Enjoy!

## Additional notes for using the learning Object in your Learning Management System (LMS)

- 1) ZIP FILE: A zip contains one or more files that have been compressed for storage and delivery.
- 2) The zip contains the interactive 'Learning Object' plus all the dependent files (CSS style sheets, JavaScript, and media files) for viewing the content online.
- 3) In order to use these files in your LMS, be sure to build the object within the folder construct to ensure all of the supporting files can be accessed. In you experience difficulty or require additional information on how to do this in your own LMS, please contact your LMS administrator.

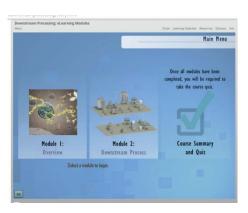